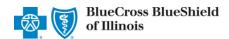

# **Independent Dispute Resolution (IDR) User Guide**

Sept. 2023

**Independent Dispute Resolution (IDR)** is an online application in Availity® Essentials to request negotiation and settlement of non-participating provider disputes over Blue Cross and Blue Shield of Illinois (BCBSIL) claim payments impacted by the No Surprises Act (NSA) and Illinois Public Act 102-0901 (IL HB-4703).

## **Negotiation Timeframe for NSA-eligible claims:**

Providers have 30 business days from the claim determination date to initiate negotiation with BCBSIL, and then given an additional 30 business days to negotiate the payment. Either the provider or BCBSIL may pursue IDR within 4 business days of the failed negotiation period.

#### Negotiation Timeframe for Illinois Public Act 102-0901 claims:

Providers have 30 calendar days from a claim payment or denial date to initiate negotiation with BCBSIL. Either the provider or BCBSIL may pursue IDR of a failed negotiation.

#### When IDR should be used...

- To determine the payment for disputed claims for certain emergency services, non-emergency items
  and services furnished by non-participating providers at participating health care facilities, and for air
  ambulance services furnished by non-participating providers of air ambulance services (if the health
  plan already covers the services in-network or specified state law does not apply).
- Only when parties fail to negotiate payment and when either the provider or BCBSIL requests IDR.

You must be a **registered Availity user** to access and use the **IDR application**. If you are not yet registered, go to **Availity** and complete the guided online registration, at no charge.

# **Getting Started**

- Go to Availity
- Select Availity Essentials Login
- Enter User ID and Password
- Select Log in

<u>Availity Administrator</u>: Users must be assigned the appropriate role in Availity to access the IDR application. Grant user access by going to:

My Account Dashboard → Maintain User or Add User → select role Claim Status.

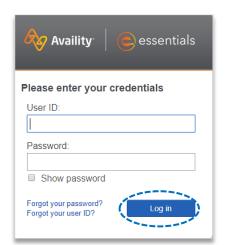

Continue to next page

Blue Cross and Blue Shield of Illinois, a Division of Health Care Service Corporation, a Mutual Legal Reserve Company, an Independent Licensee of the Blue Cross and Blue Shield Association

# Manage My Organization Setup

To utilize this application, the Availity Administrators and/or user must first add the billing and/or rendering provider NPI and Tax ID numbers to Manage My Organization.

Select Manage My Organization from My Account Dashboard on the Availity homepage

Within Manage My Organization, select Add Provider

 Enter the Provider Tax ID and NPI numbers and select Find Provider

#### Quick Tips:

- → If you have multiple providers to add to your organization, select "Upload up to 500 at once via spreadsheet upload."
- → For more details, refer to the <u>Manage My Organization User</u> <u>Guide</u> published in the Provider Tools section of our website.

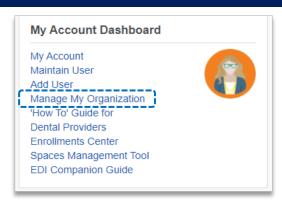

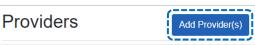

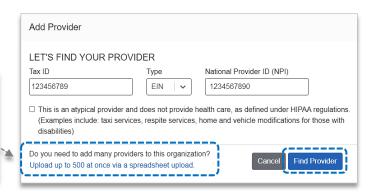

Associated provider information will return based on the NPI number entered. Review and/or update the information:

- Step 1: Review and/or update the provider Name and Primary Specialty/Taxonomy and select Next
- Step 2: Review and/or update the provider Identifiers and select Next

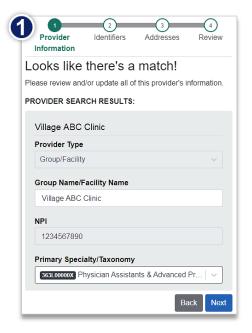

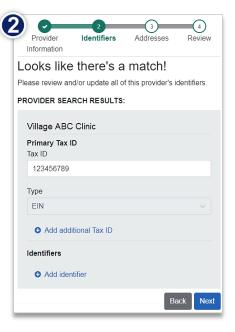

Continue to next page

### Manage My Organization Setup (continued)

- Step 3: Review and/or update the provider Address and select Next
- Step 4: Review all information, choose the provider's relationship to your organization, then click "I certify that this provider's information and relationship to my organization information is correct" and select Submit

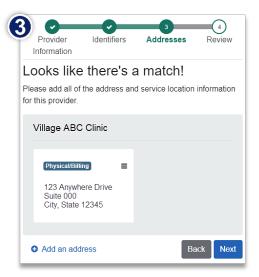

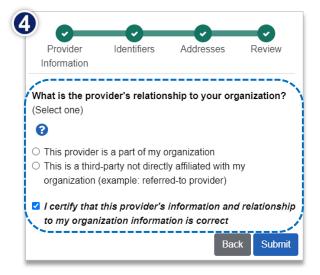

# 1) Accessing IDR

- Select Payer Spaces from the navigation menu
- Select Blue Cross and Blue Shield of Illinois
- In the BCBSIL Payer Spaces section, select the Applications tab
- Next, click on Independent Dispute Resolution

**Note:** Contact your Availity administrator if **Independent Dispute Resolution** is not listed in **Applications**.

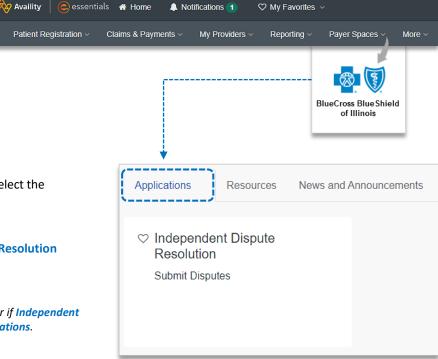

# Accessing IDR (continued)

- Select an Organization
- Choose the Billing or Rendering Provider from the Select a Provider drop-down list
- Select Submit

#### Quick Tip:

→ **Select a Provider** displays the providers that have been added to your Manage My Organization. Refer to previous step for setup instructions. For more details, refer to the Manage My Organization User Guide published in the Provider Tools section of our website.

# Independent Dispute Resolution Select an Organization ABC ORGANIZATION Select a Provider ABC EMERGENCY PHYSICIANS Cancel

# **Start IDR Negotiation**

- Select the Plan of IL
- Enter the 13- or 17-digit BCBSIL **Claim Number**
- Choose the **Provider Role** of Billing or Rendering Provider
- Select Claim Lookup

#### Quick Tip:

→ Make sure the Provider Role (Billing or Rendering) selection matches the provider chosen from "Select a Provider" drop-down list on the previous step.

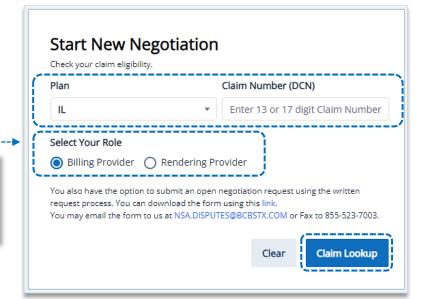

Check Your Claim's Eligibility: This negotiation and IDR process ONLY applies to IL HB-4703 and NSA-eligible claims.

If the claim is NOT eligible, users will receive the message:

"This claim is not eligible for dispute"

If the dispute is NOT filed timely, users will receive the message:

"This dispute is not eligible for submission as it exceeds timely filing requirement."

Note: Refer to the Claim Review and Appeal page on our website to learn how to request review for claims NOT impacted by IL HB-4703 or NSA.

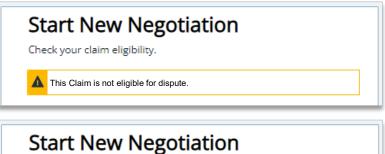

Check your claim eligibility.

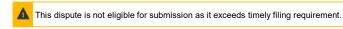

# 3) Submit IDR Negotiation

 For IL HB-4703 or NSA-eligible claims, Enter Your Offer, including cost-sharing and any amounts already paid for the claim and select Confirm Offer

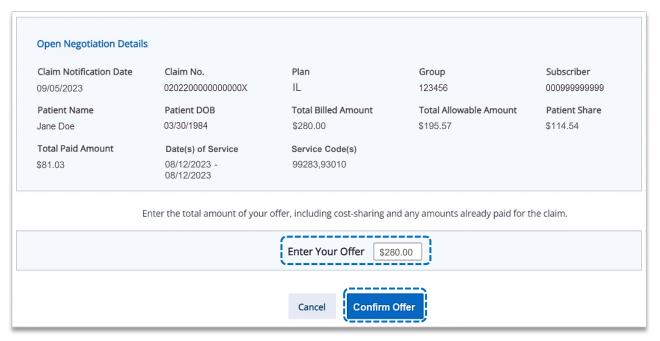

- Confirm or Edit you offer
- Select the check box and Submit Offer

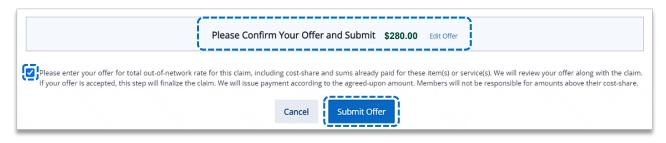

Select Accept or Reject to take action on the counter-offer

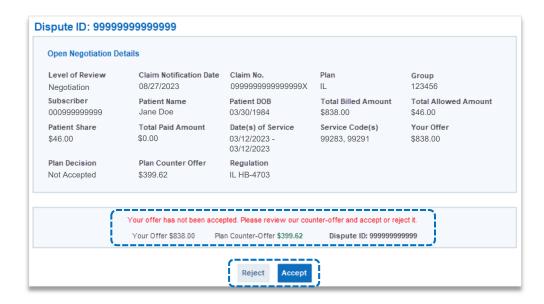

# 4) Negotiation and Dispute History

- View Open Disputes on the IDR homepage
- Select Dispute History to view the negotiation status

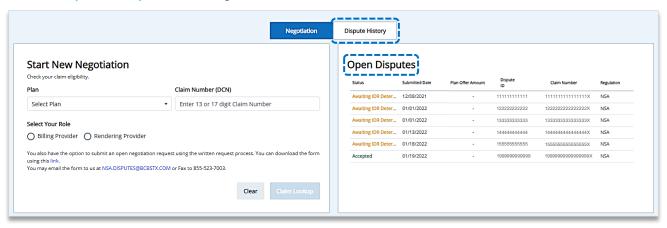

- ▶ Within the **Dispute History** section, expand the **Action icon** (▶)
- Scroll over to view the Negotiation details and BCBSIL Plan Decision
- If there is an amount in the Plan Counter-Offer field, select Accept or Not Accept for the offer

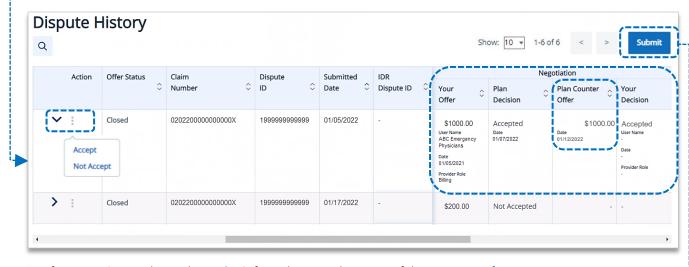

After an Action is taken, select Submit from the top right corner of the screen

Confirm your Action taken by selecting the check box and Submit

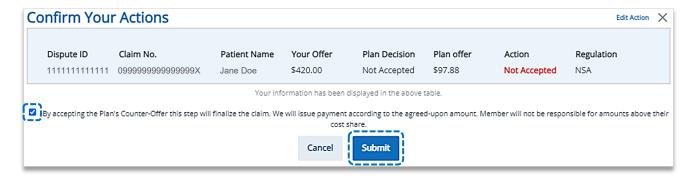

# 5) IL HB-4703: Claims Eligible for Dispute

- Users will receive the below message when the negotiation is eligible for dispute under Illinois State Specified Law
- Enter Your Offer and Confirm Offer

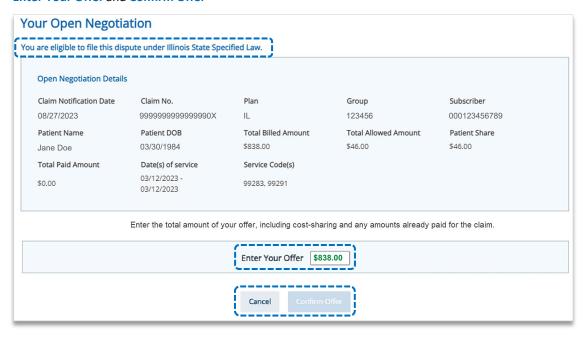

- Confirm or Edit you offer
- Select the check box and Submit Offer

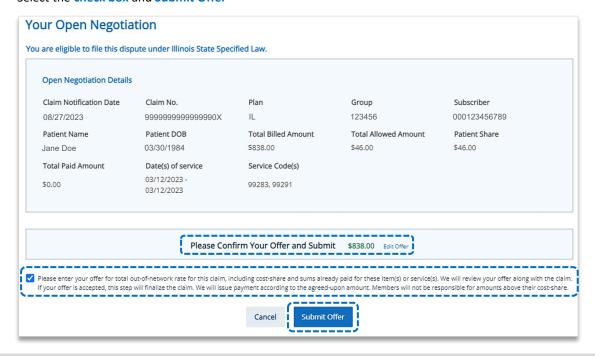

#### **More Information and Resources:**

U.S. Department of Labor No Surprises Act

Centers for Medicare & Medicaid Services Overview of Rules and Fact Sheets